# **Рекомендации по размещению портфолио обучающегося в личном кабинете в виртуальной образовательной среде ТИ (ф) СВФУ**

## **СОДЕРЖАНИЕ**

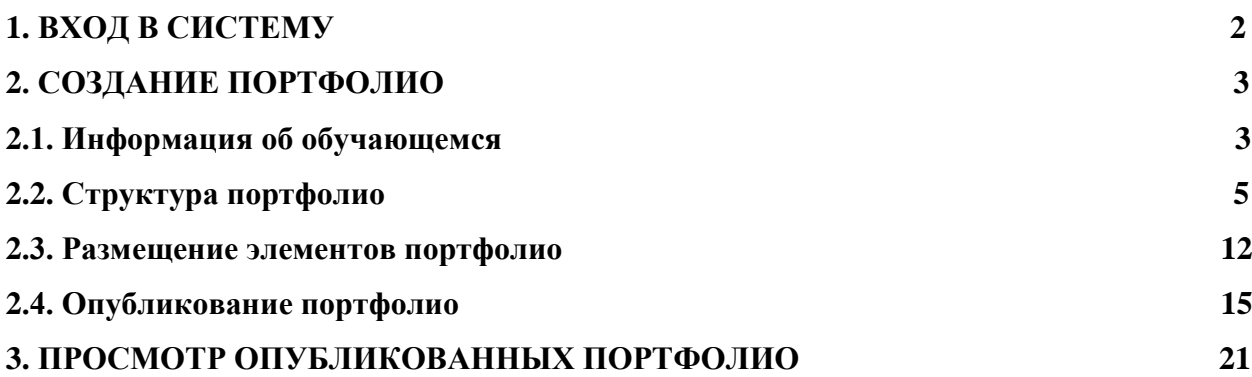

## **1. ВХОД В СИСТЕМУ**

Вход в виртуальную образовательную среду ТИ (ф) СВФУ можно осуществить из любой точки доступа к интернету по адресу [http://moodle.nfygu.ru,](http://moodle.nfygu.ru/) в правом верхнем углу окна – надпись ВХОД (Рис. 1).

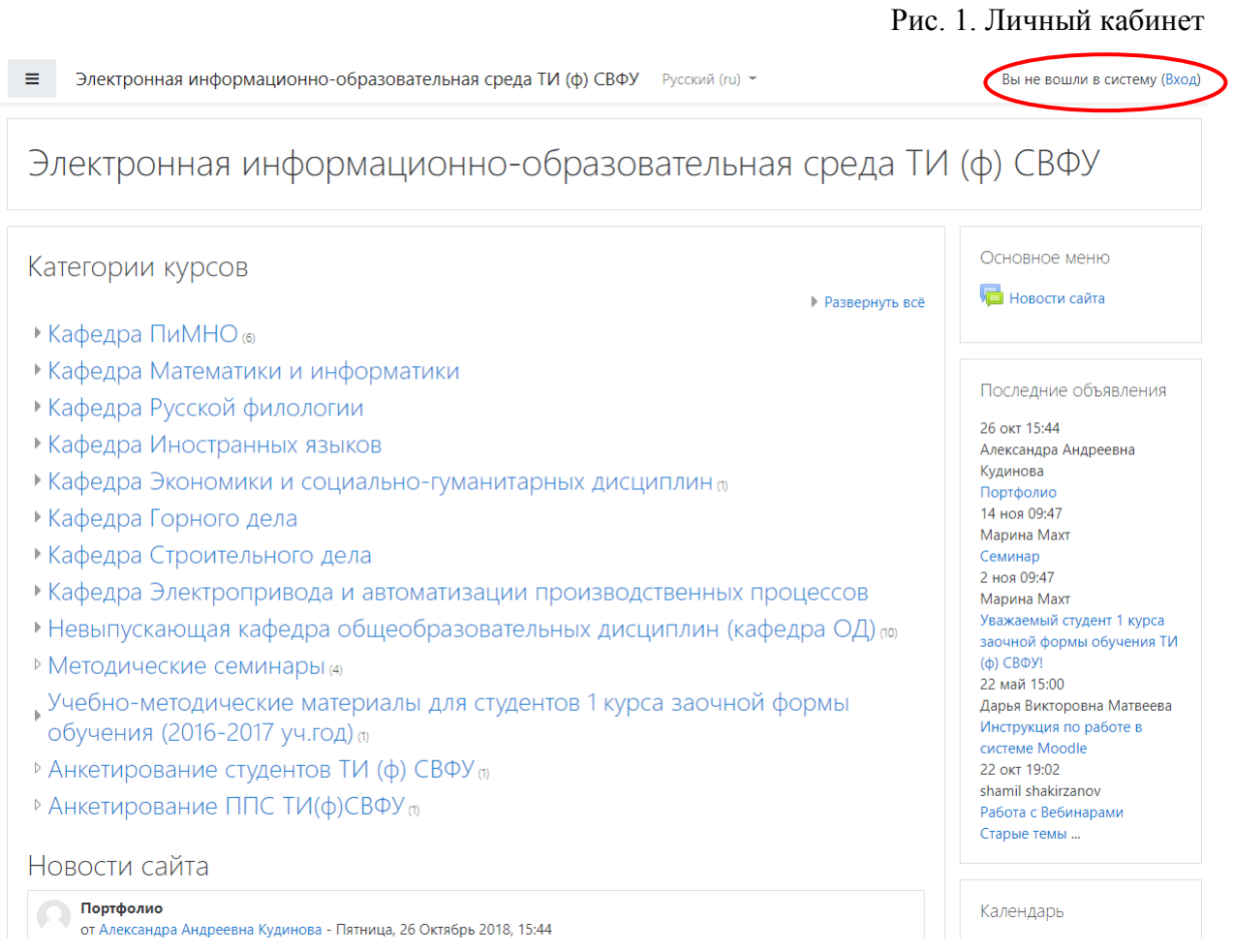

В следующем окне ввести свои учетные данные (Рис. 2). При неудачном входе в систему (забыли личный логин или пароль) вы можете:

− самостоятельно попытаться восстановить логин (пароль) нажав на надпись «[Забыли логин или пароль?»](http://192.168.10.36/login/forgot_password.php), далее следовать инструкциям на экране;

− лично обратиться в дирекцию вашего учебного структурного подразделения с заявлением о восстановлении доступа в личный кабинет.

Рис. 2. Вход в личный кабинет

## Электронная информационнообразовательная среда ТИ (ф) СВФУ Забыли логин или пароль? Логин / адрес электронной В Вашем браузере должен Пароль быть разрешен прием cookies ℯ

● Запомнить логин

Вход

Некоторые курсы, возможно, открыты для гостей

Зайти гостем

3

## **2. СОЗДАНИЕ ПОРТФОЛИО**

Электронное портфолио обучающегося заполняется в соответствии с «Положением об электронном портфолио обучающегося» от 07.04.2015.

На главной странице портала найдите блок «Exabis E-Portfolio» (Рис. 3).

#### Рис. 3. Блок «Exabis E-Portfolio»

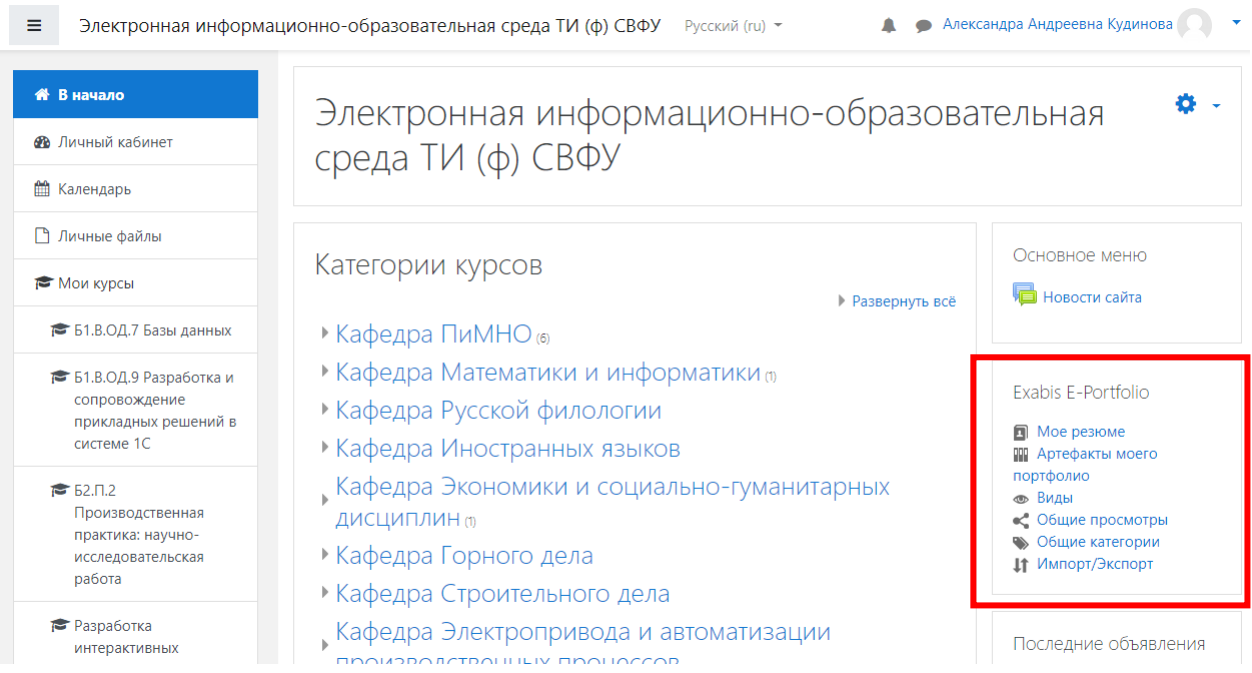

Перейдя по пункту меню «Моё портфолио» вы окажетесь в модуле «Электронное портфолио».

## **2.1. Информация об обучающемся**

Электронное портфолио должно содержать следующую информацию:

- − фамилия, имя, отчество;
- − наименование института;
- − код и наименование образовательной программы, профиль;
- − форма обучения;
- − период, за который представлены документы и материалы.

Для внесения выше указанных сведений необходимо открыть вкладку «**Мое** 

**резюме**» (Рис.4).

## Рис. 4. Моё портфолио

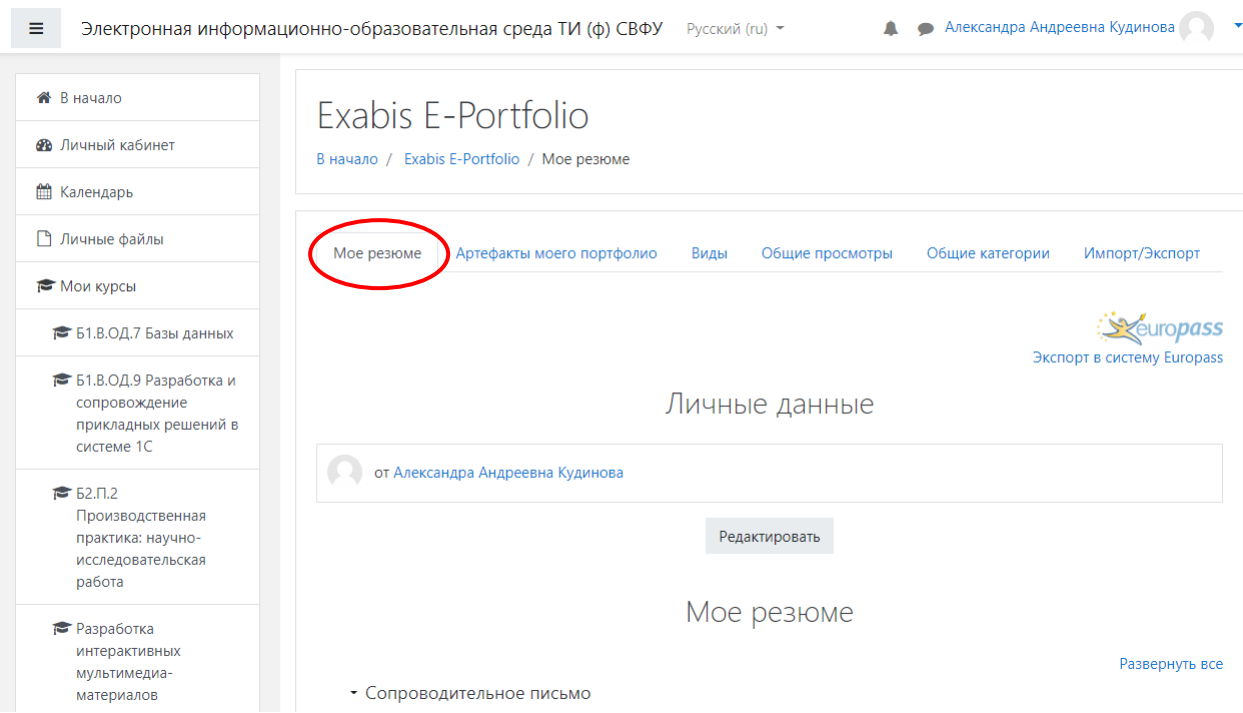

В открывшемся окне нажать кнопку «Редактировать» (Рис. 5).

## Рис. 5. Личные данные

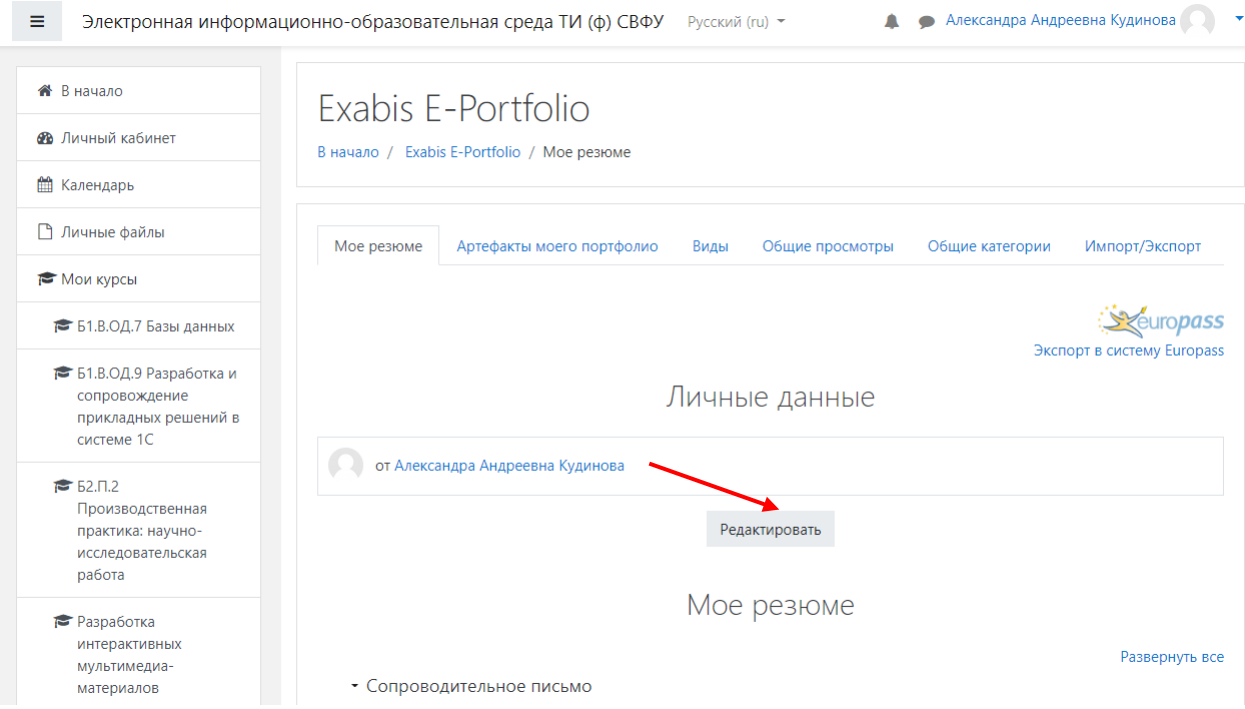

В области ввода информации (Рис. 6) внести информацию о себе и сохраните

изменения.

#### Рис. 6. Редактирование личной информации

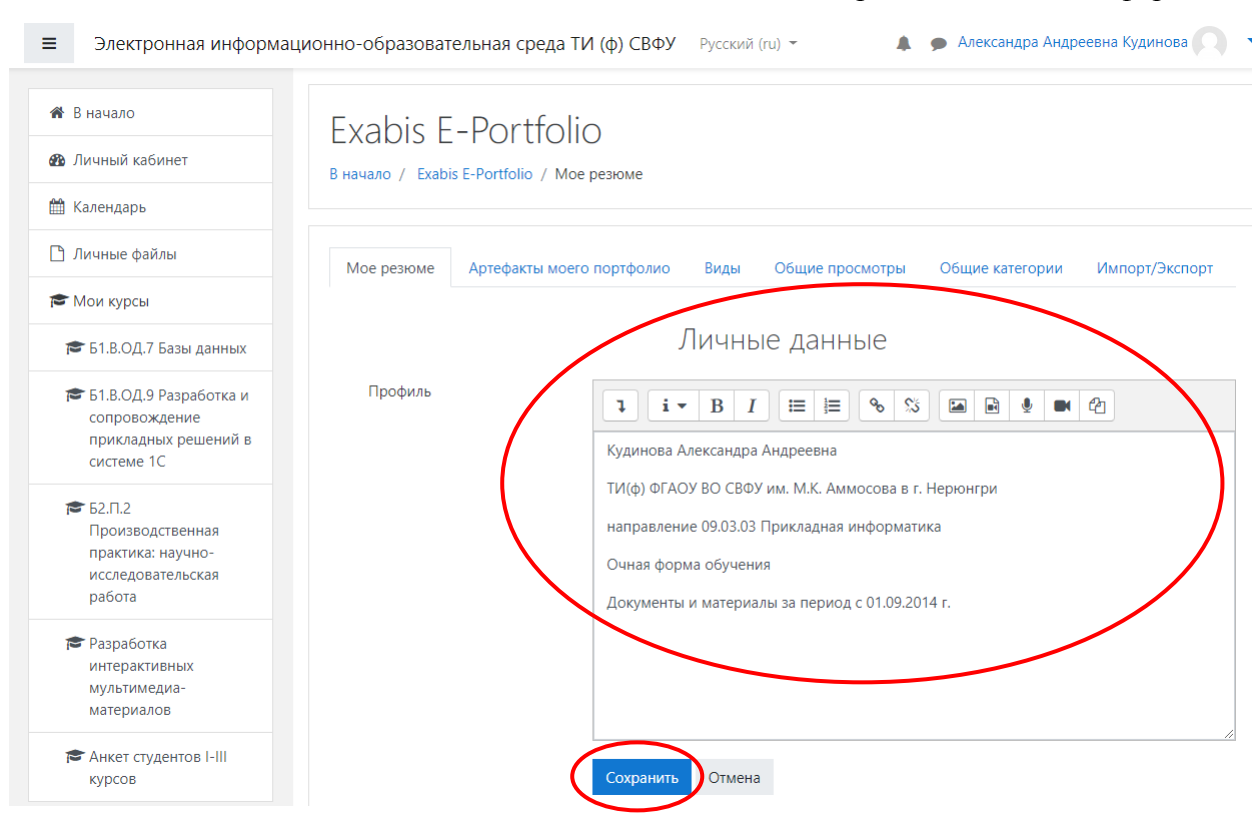

После сохранения внесения личной информации необходимо перейти к заполнению портфолио – нажать вкладку «**Артефакты моего портфолио**» (Рис. 7).

Рис. 7. «Артефакты моего портфолио»

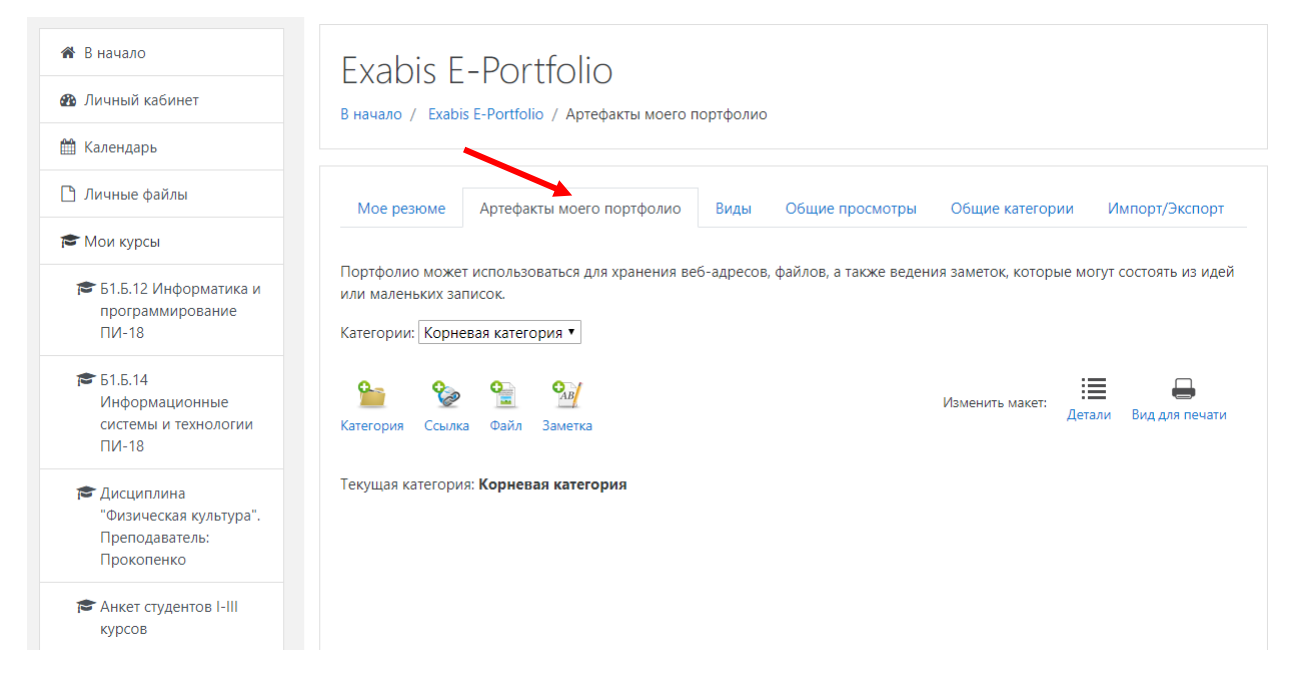

#### **2.2. Структура портфолио**

Электронное портфолио должно состоять из следующих категорий/папок:

- **a) Личные сведения**. В данной категории фиксируются материалы личных данных.
- Личная информация
- − ФИО
- − Дата рождения
- − Место рождения
- − Семейное положение
- − Гражданство
- − Номер зачетной книжки
- − Телефоны

#### *Автобиография* (загрузить файл),

- − Институт
- Направление подготовки
- − Профиль
- − Программа (бакалавриата; специалиста; магистратуры)
- − Форма обучения (очная; очно-заочная; заочная)
- − Год начала обучения
- − Курс обучения

#### Владение языками

- − Язык
- − Уровень владения языками (свободный; разговорный; со словарем)

#### Личностные характеристики

*Характеристика* (загрузить файл), составленная и подписанная куратором, зам.

директора/декана по учебно, научной и воспитательной работе.

#### **b) Участие в мероприятиях**. В данной категории фиксируются материалы мероприятий.

Мероприятия

- Вид мероприятия (конференция; олимпиада; конкурс; конкурс грантов и пр.)
- Наименование предприятия
- − Сроки
- − Место проведения
- − Уровень (международный; всероссийский; региональный; республиканский; СВФУ; институтский/факультетский)
- − Виды участия (в качестве одного из организаторов; в качестве участника мероприятия)
- − Форма участия (очное; заочное)
- − Результат:
	- ⋅ Конференция/олимпиада/конкурс: место 1; 2; 3
	- ⋅ Грант: сумма гранта; валюта

#### Документ

− Вид (диплом; грамота; сертификат; свидетельство и пр.)

Документ (загрузить сканкопию).

**c) Мои работы**. В данной категории фиксируются материалы работ.

Вид работы:

- 1. Выпускная квалификационная работа/ Отчет по практике:
	- − Наименование
	- − Научный руководитель
	- − Дата защиты
	- − Оценка
	- − Рецензия
	- − Отзыв руководителя
- 2. Курсовая работа/ Курсовой проект:
	- − Дисциплина
	- − Наименование
	- − Научный руководитель
	- − Дата защиты
	- − Оценка
	- − Отзыв руководителя
- 3. Письменная работа/ Проект:
	- − Дисциплина
	- − Вид
		- ⋅ реферат
		- ⋅ эссе
		- ⋅ доклад
		- ⋅ РГР
		- ⋅ проект
		- ⋅ другое
- 4. Научный проект:
	- − Наименование
	- − Научный руководитель
- 5. Публикации:
	- − Тип публикации
		- 1. Научная статья в периодических изданиях:
			- ⋅ название статьи
			- ⋅ отрасль знаний
			- ⋅ источник (название журнала)
			- ⋅ ISSN
			- ⋅ входит ли в список ВАК
			- ⋅ входит ли в базу РИНЦ
- ⋅ номер
- ⋅ год публикации
- ⋅ язык публикации
- ⋅ объем (п.л.)
- ⋅ соавторы

Загрузить файл статьи.

- 2. Научная статья в сборнике:
	- ⋅ название статьи
	- ⋅ отрасль знаний
	- ⋅ источник (наименование сборника, № тома, № части, выпуска и т.п.)
	- ⋅ номер
	- ⋅ номер страниц
	- ⋅ объем (п.л.)
	- ⋅ соавторы

Загрузить файл статьи.

- 3. Тезисы доклада в сборнике материалов конференции:
	- ⋅ название тезиса доклада
	- ⋅ отрасль знаний
	- ⋅ название конференции
	- ⋅ место проведения конференции
	- ⋅ дата проведения конференции
	- ⋅ номер тома, части сборника
	- ⋅ номер страниц
	- ⋅ объем (п.л.)
	- ⋅ соавторы

Загрузить файл тезиса.

**d) Учебная деятельность**. В данной категории фиксируются материалы учебной деятельности.

Результаты обучения по дисциплинам

- − Дисциплина
- − Объем трудоемкости дисциплины
- − Форма контроля (экзамен; дифференциальный зачет; зачет)
- − Оценка (2- «неудовлетворительно»; 3- «удовлетворительно»; 4- «хорошо»; 5- «отлично»)

Дополнительное образование

- − Вид (курс повышения квалификации; дистанционный курс; другое)
- − Продолжительность курса, в часах
- − Наименование курса

Документ (загрузить файл).

## **e) Научная деятельность**. В данной категории фиксируются материалы научных мероприятий.

Участие в научных мероприятиях

- Вид (научная конференция, форум; выставка научных достижений; участие в работе научных кружков)
- − Наименование мероприятия
- − Сроки
- − Уровень (международный; всероссийский; региональный; республиканский; СВФУ; УчП)
- − Форма участия (очное; заочное):

Если участие очное, то достигнутый результат:

- − Научная публикация (загрузить сканкопию)
- − Место 1; 2; 3
- − Вид полученного документа (диплом; грамота; сертификат)

Документ (загрузить сканкопию).

Участие в работе студенческих научных объединений (Да/Нет)

Если «Да», то:

- − Вид студенческого научного объединения (студенческое научное общество; научный кружок; другое)
- − Данные по научному объединению:
	- ⋅ Наименование научного объединения
	- ⋅ Научный руководитель
	- ⋅ Период участия в работе научного кружка
- **f) Внеучебная деятельность**. В данной категории фиксируются материалы внеучебной

деятельности.

Участие в мероприятиях

- − Вид (спортивное; творческое)
- − Наименование мероприятия
- − Сроки проведения
- − Уровень (международный; всероссийский; региональный; республиканский; СВФУ; УчП)
- − Вид участия:
	- ⋅ В качестве одного из организаторов
	- ⋅ В качестве участника мероприятия
- − Форма участия (очное; заочное)

Если участие очное, то достигнутый результат:

- ⋅ Место 1; 2; 3
- − Вид полученного документа (диплом; грамота; сертификат)

Документ (загрузить сканкопию).

Посещение кружков / секций (Да/Нет)

Если «Да», то:

- − Наименование
- − Вид (спортивная секция; творческий кружок; творческая стадия; другое)

Участие в работе общественной организации (Да/Нет)

Если «Да», то:

- − Наименование
- − Выполняемые функции.

Для создания категорий в электронном портфолио необходимо во вкладке

«**Артефакты моего портфолио**» (Рис. 8) нажать на значок «**Категория»**.

Рис. 8. Категория

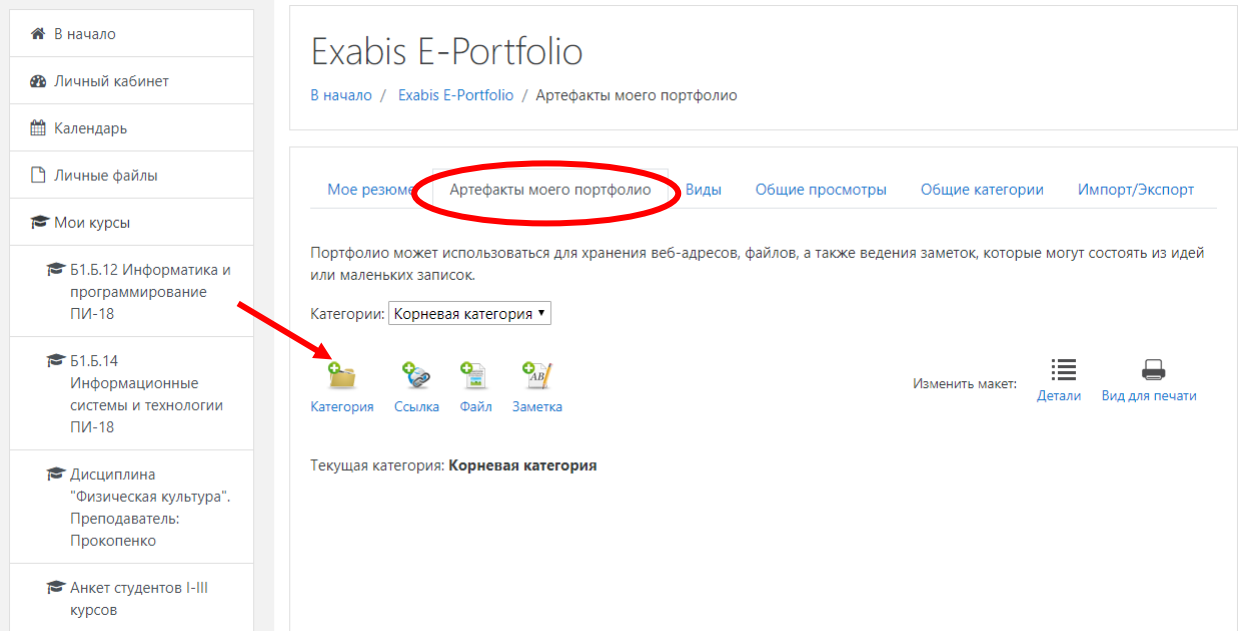

В открывшемся окне заполнить название категории (Рис. 9) и нажать кнопку «**Сохранить**». Необходимо создать все выше перечисленные категории (пункт 2.2.a-f).

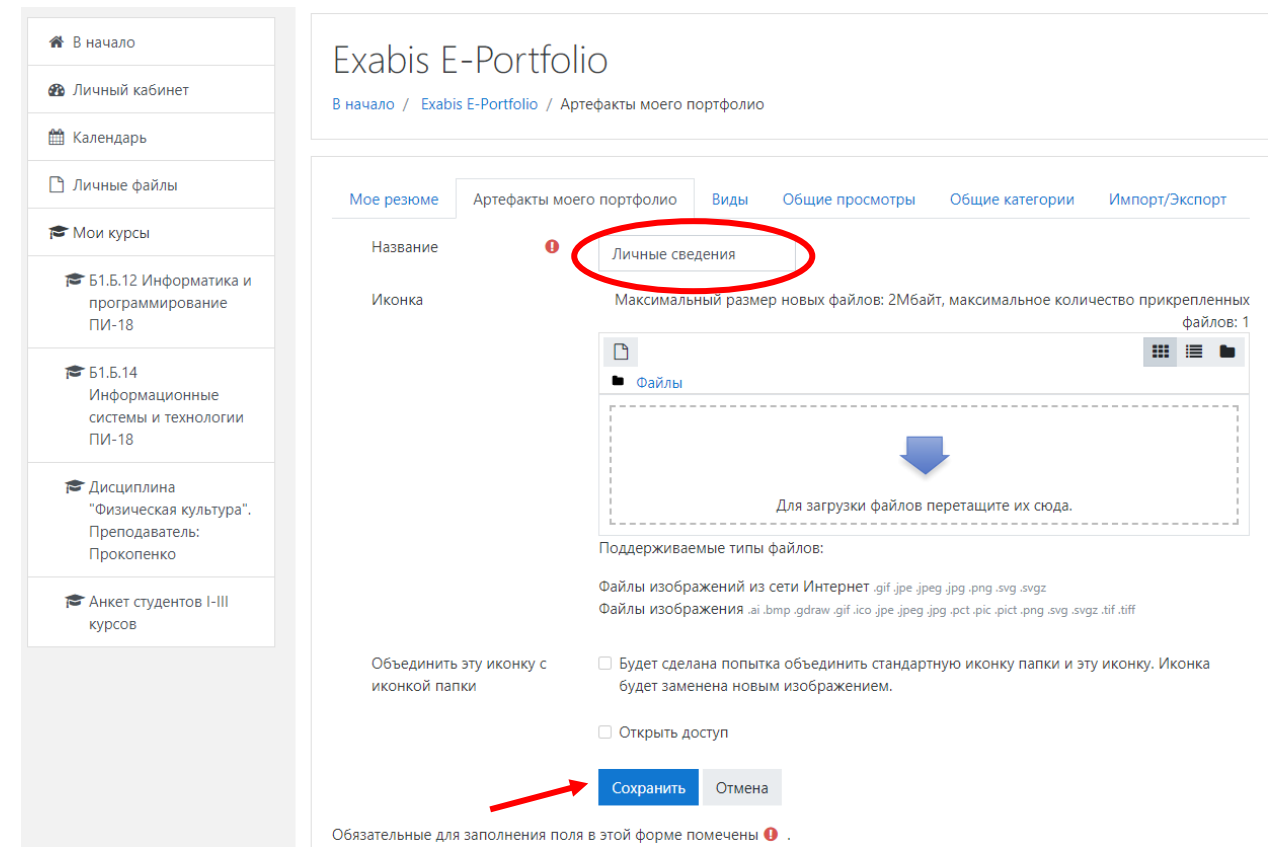

После внесения категорий можно изменить их вид отображения c «**Детали**» на «**Плитки**» (Рис. 10).

## Рис. 10. Категории, вид «Детали»

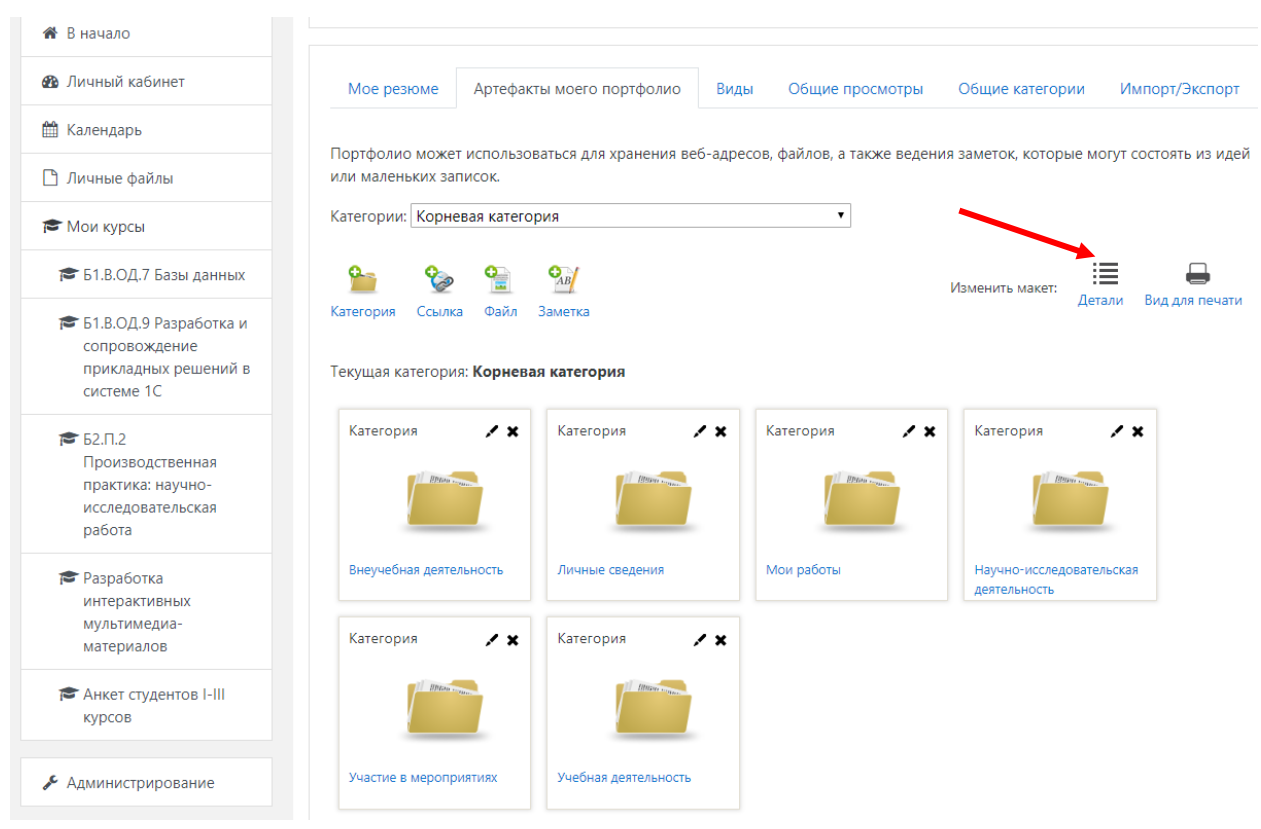

#### **2.3. Размещение элементов портфолио**

Размещение элементов портфолио расмотрим на примере размещения скан копии грамоты за I место в научно-практической конференции [«Материалы XI конференции](http://nti.s-vfu.ru/downloads/nauka/konf_tom1.pdf)».

Выбираем соответствующую категорию, в нашем случае это **«Участие в** 

**мероприятиях»** модуль (Рис. 11).

#### Рис. 11. Категории, вид «Плитки»

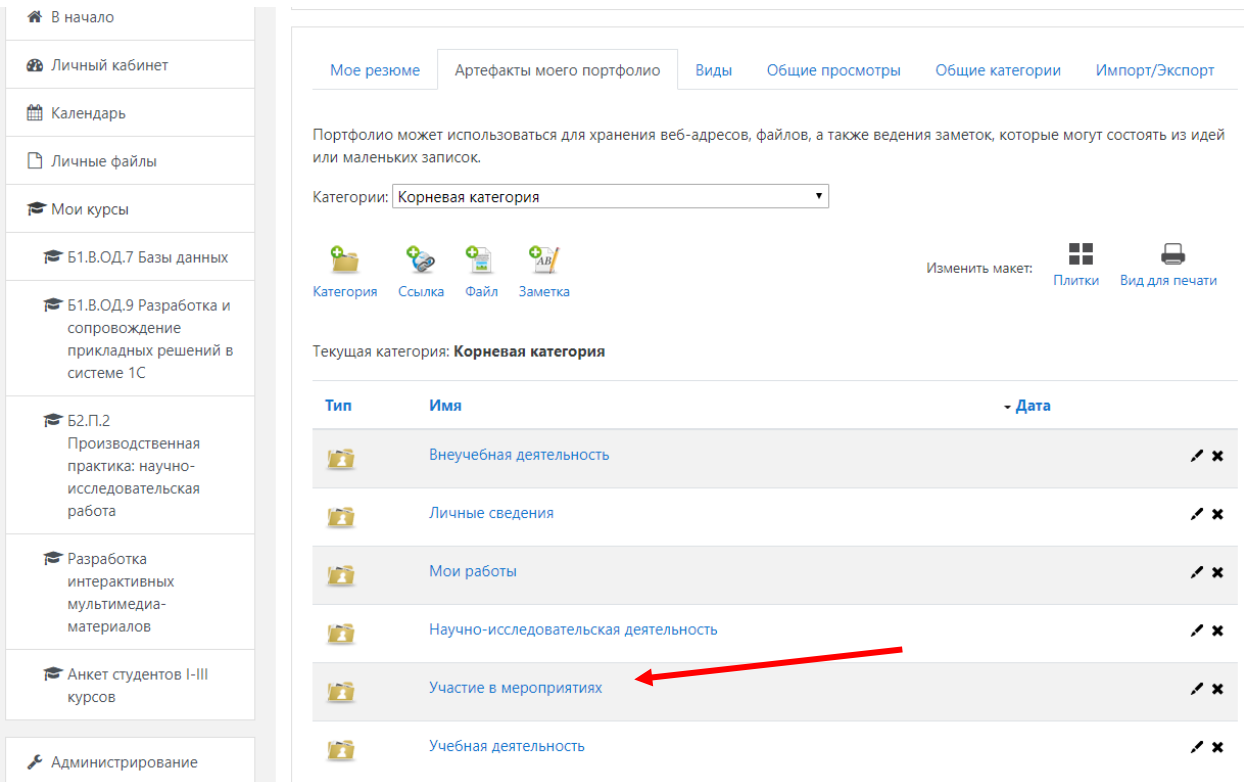

В открывшемся окне нажимаем значок «**Файл**» (Рис. 12).

#### Рис. 12. Добавление элементов портфолио

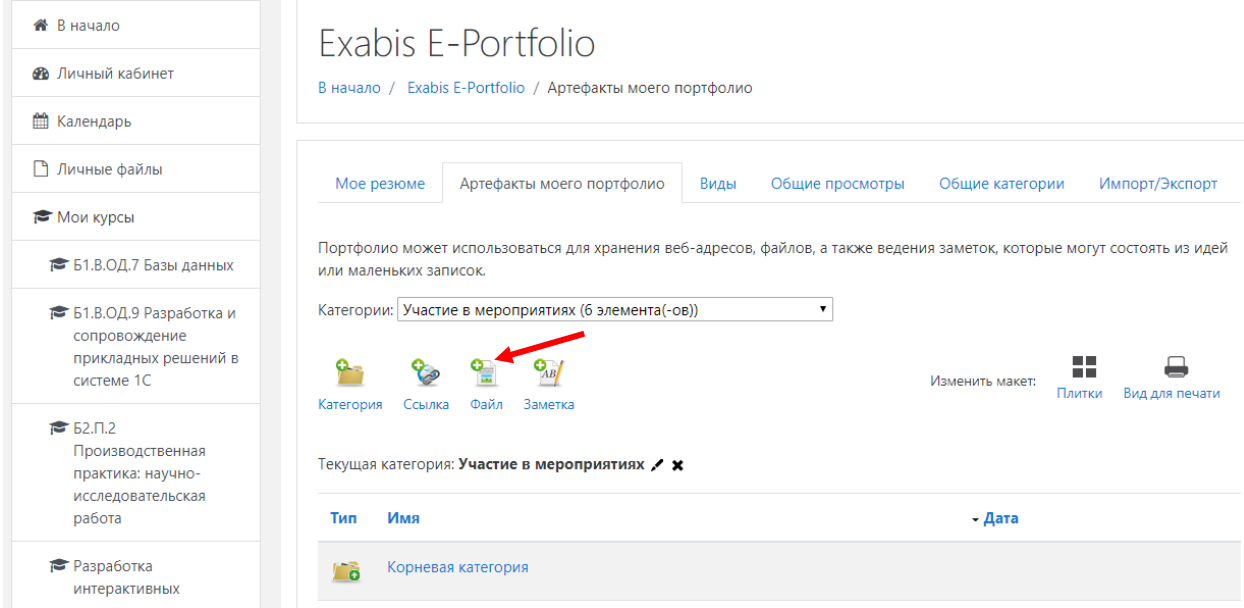

В новом окне заполняем следующие поля (Рис.13-14):

− **Заголовок:** Грамота за I место в научно-практической конференции «[Материалы](http://nti.s-vfu.ru/downloads/nauka/konf_tom1.pdf)  [XI конференции](http://nti.s-vfu.ru/downloads/nauka/konf_tom1.pdf)».

− **Содержание:** 02.04.2015г. занял I место в секции "Естественные науки" в научно практической конференции «[Материалы XI конференции](http://nti.s-vfu.ru/downloads/nauka/konf_tom1.pdf)».

− **Файл:** переносим файл скан копии грамоты в область загрузки.

Для сохранения внесенных изменений нажимаем кнопку «**Сохранить**» (Рис. 14).

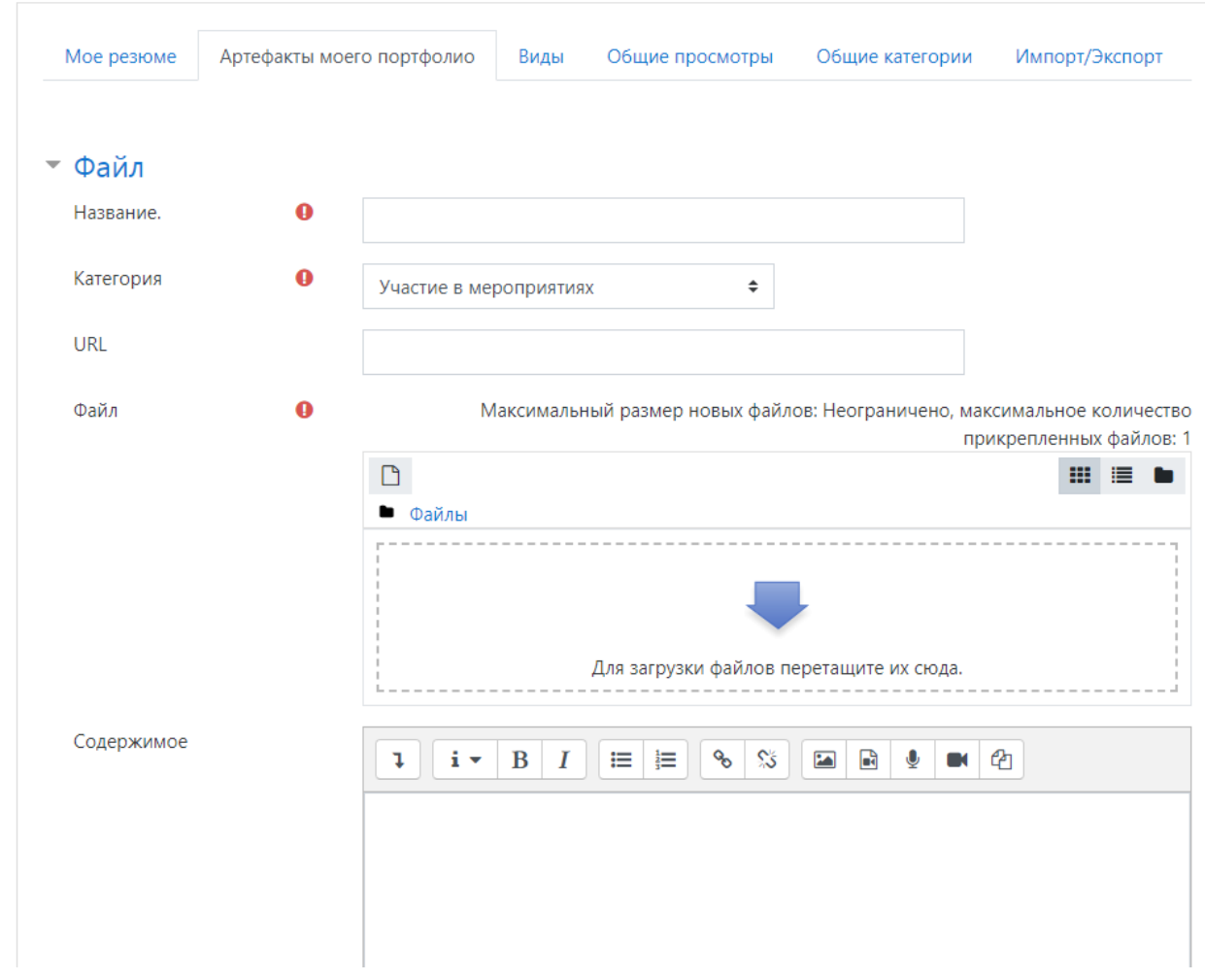

Рис. 13. Добавление элемента «Файл»

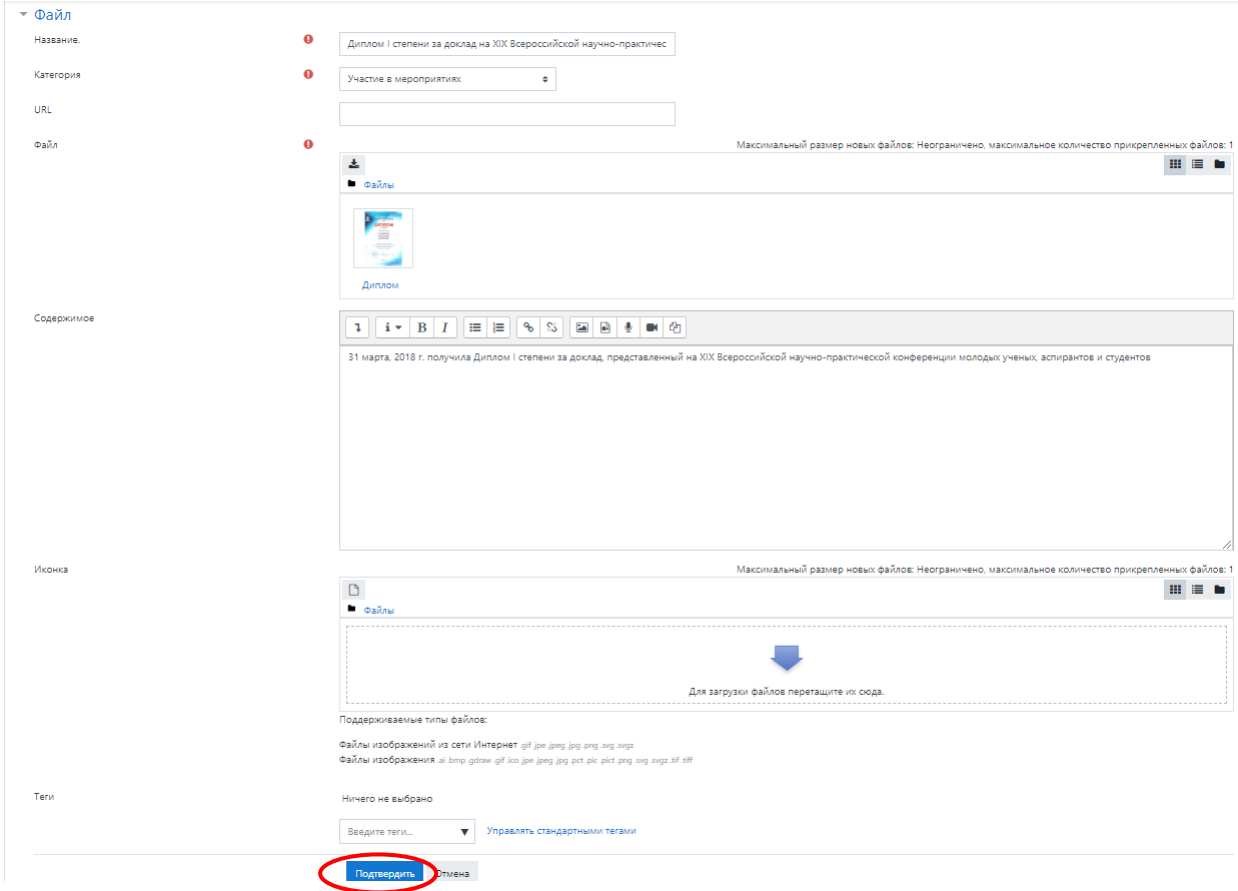

После сохранения откроется окно категории, в которую добавляли информацию

(Рис. 15).

Рис. 15. Элементы портфолио

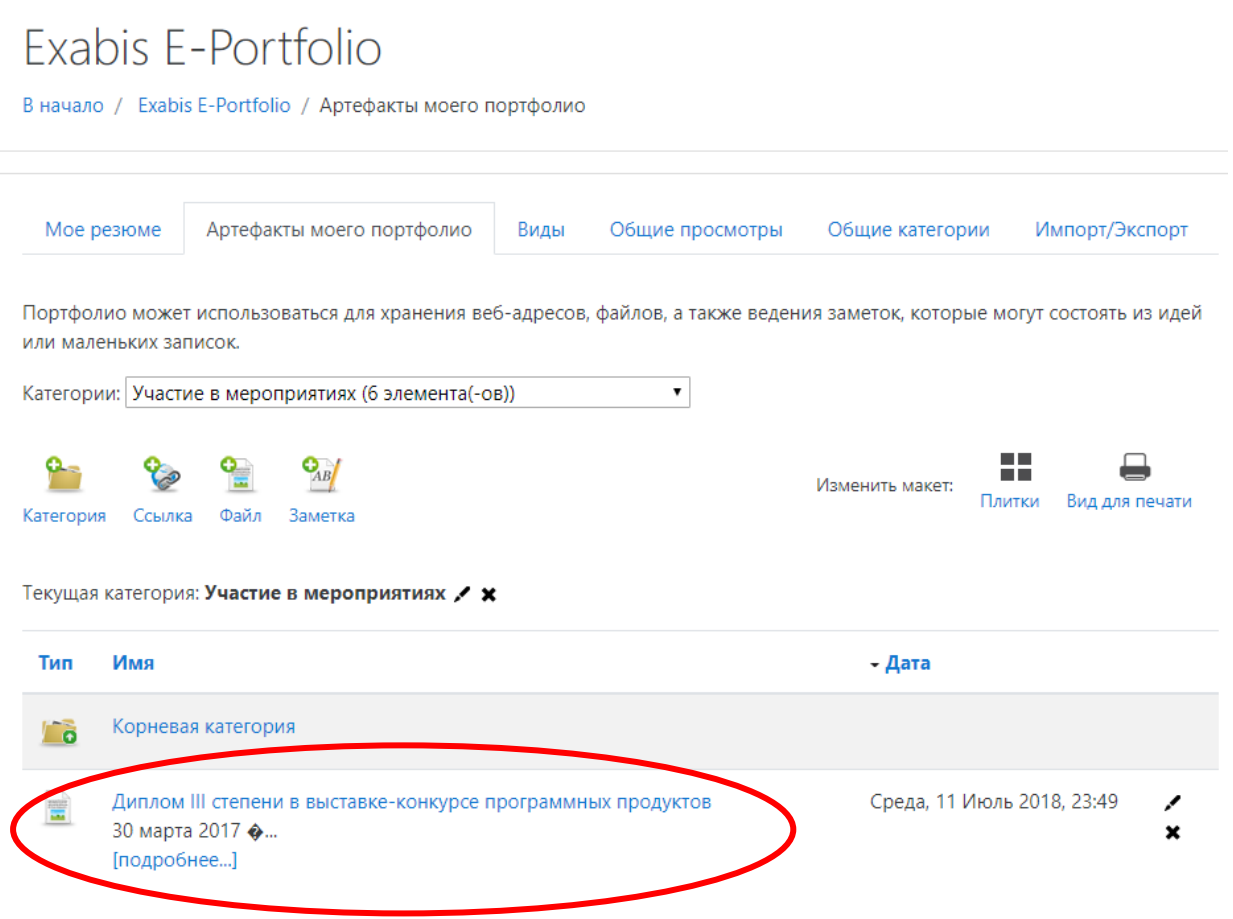

Когда все файлы загружены, ссылки и заметки созданы в остальных категориях, необходимо опубликовать ваше портфолио. До этого шага оно доступно только вам.

#### **2.4. Опубликование портфолио**

Для предоставления доступа на просмотр Вашего портфолио другими участниками учебного процесса и иными лицами, Ваше портфолио необходимо опубликовать. Опубликование портфолио осуществляется через вкладку «**Виды**». Добавление «**Вида**» осуществляется нажатием кнопки «**Добавить вид**» (Рис. 16).

Рис. 16. Вкладка «Виды»

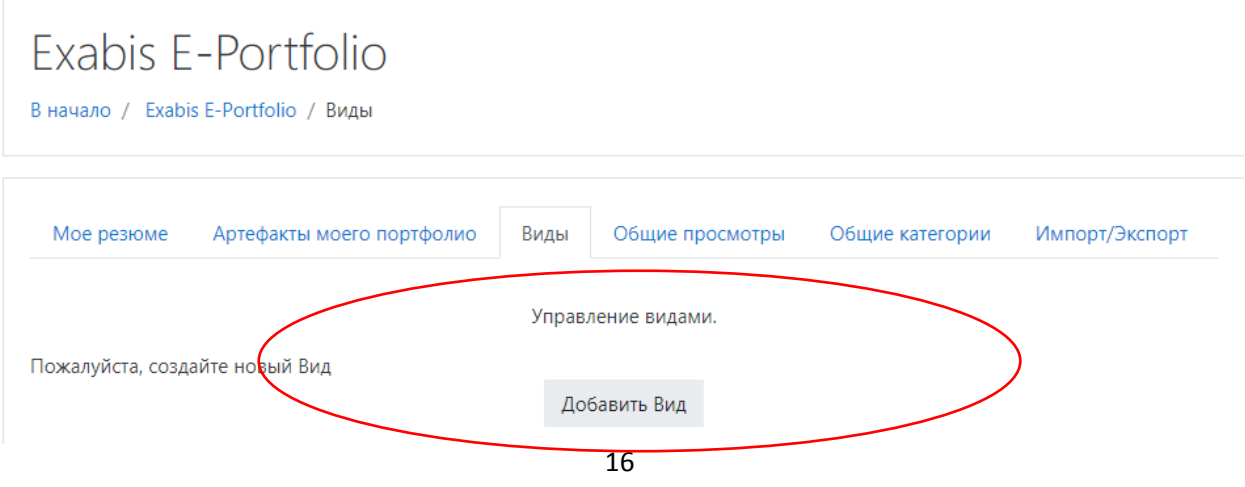

В открывшемся окне заполняем поля (Рис. 17):

− **Заголовок:** Фамилия И.О.

− **Описание:** учебное структурное подразделение, образовательная программа, форма обучения, период, за который представлены документы и материалы.

После заполнения нажимаем кнопку «**Сохранить**».

## Рис. 17. Добавление вида

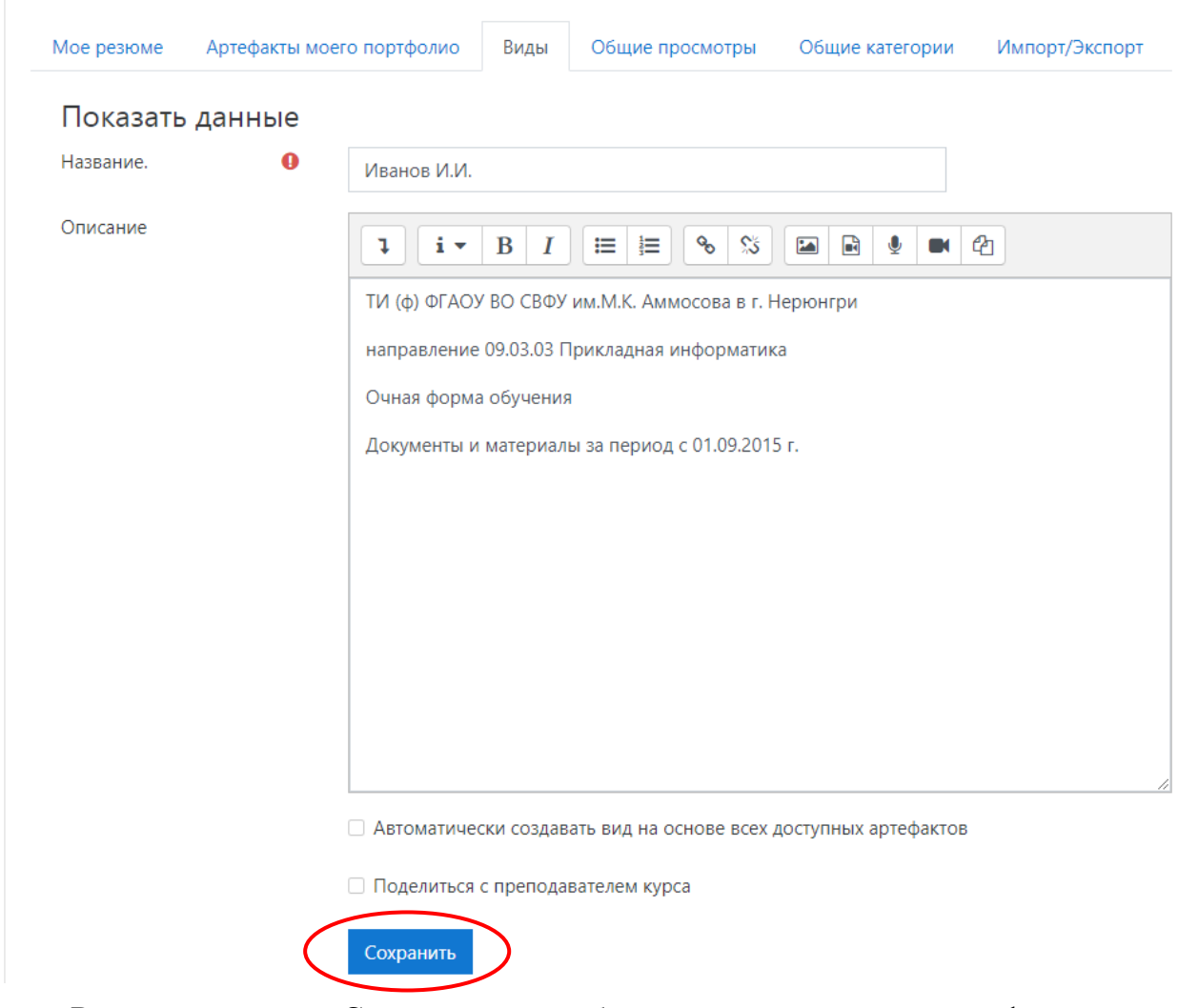

В следующем окне «**Содержимое**» необходимо разместить личную информацию и документы с материалами, пример размещения показан на рисунках 18-22.

Рис. 18. Дизайн вида

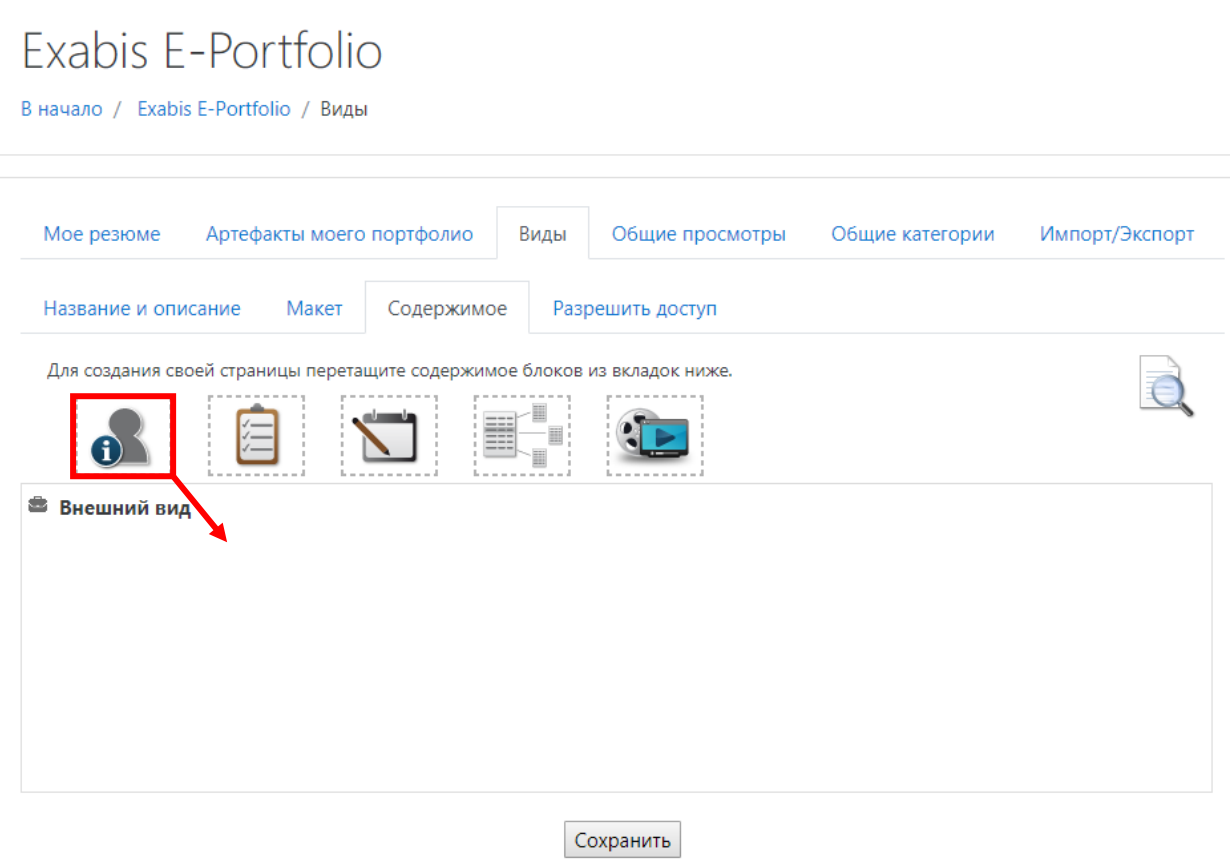

## Рис. 19. Личная информация

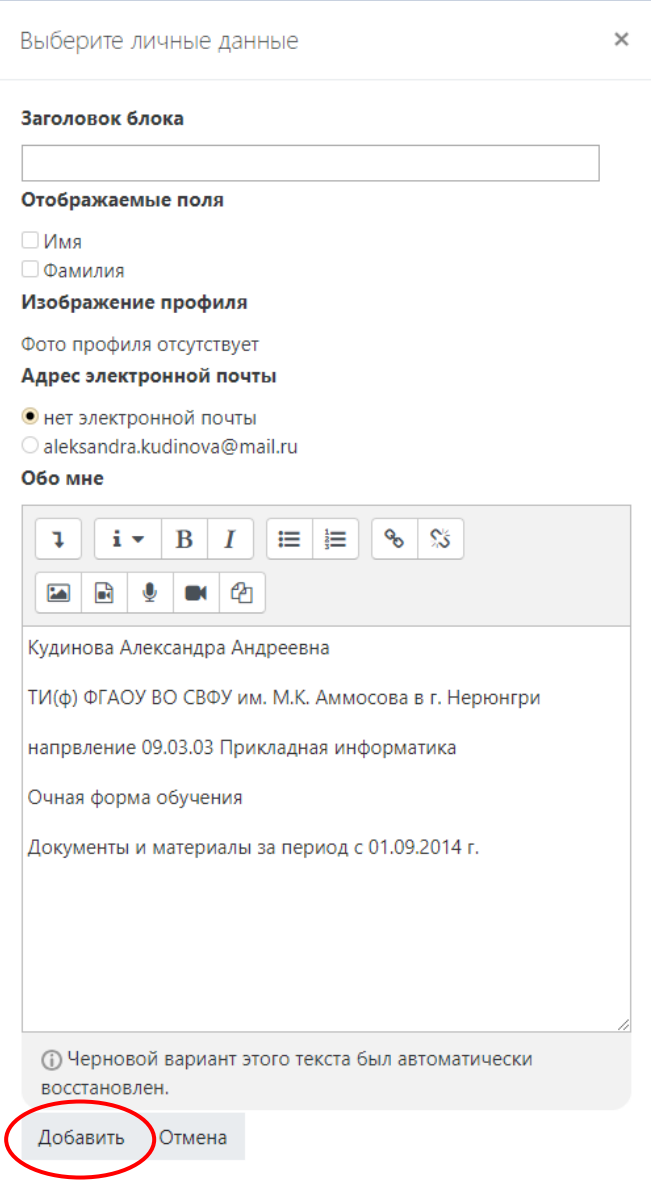

Рис. 20 . Дизайн вида

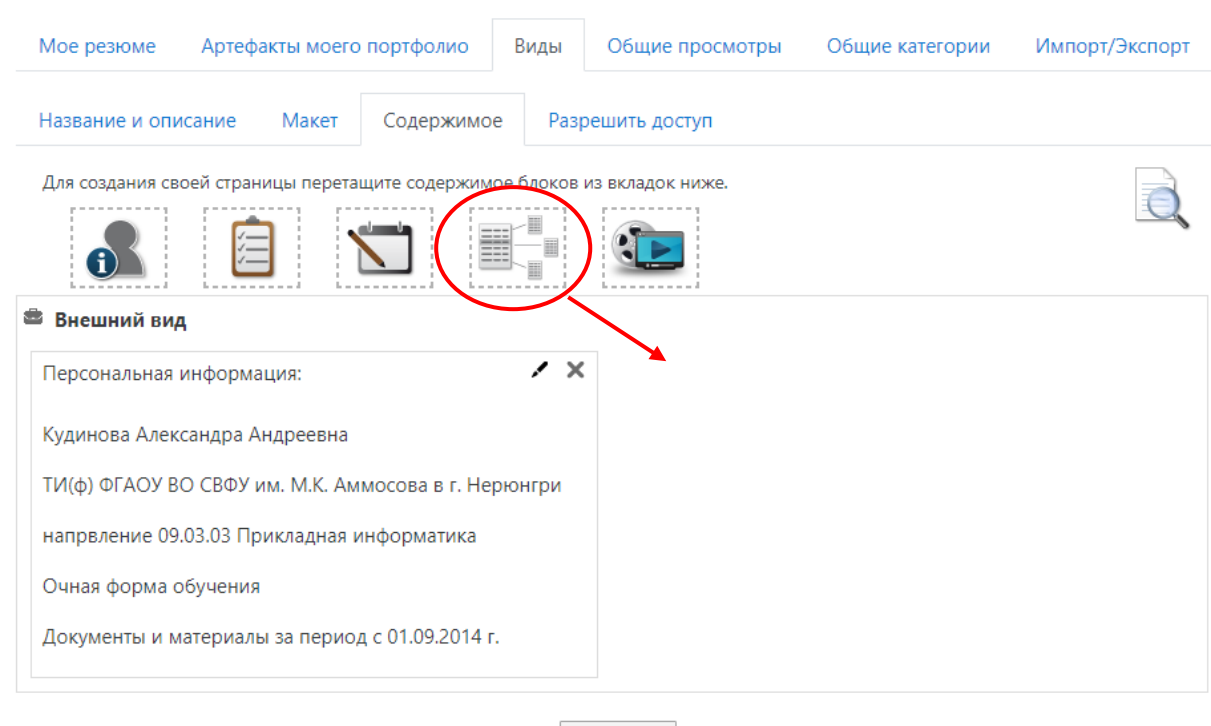

Сохранить

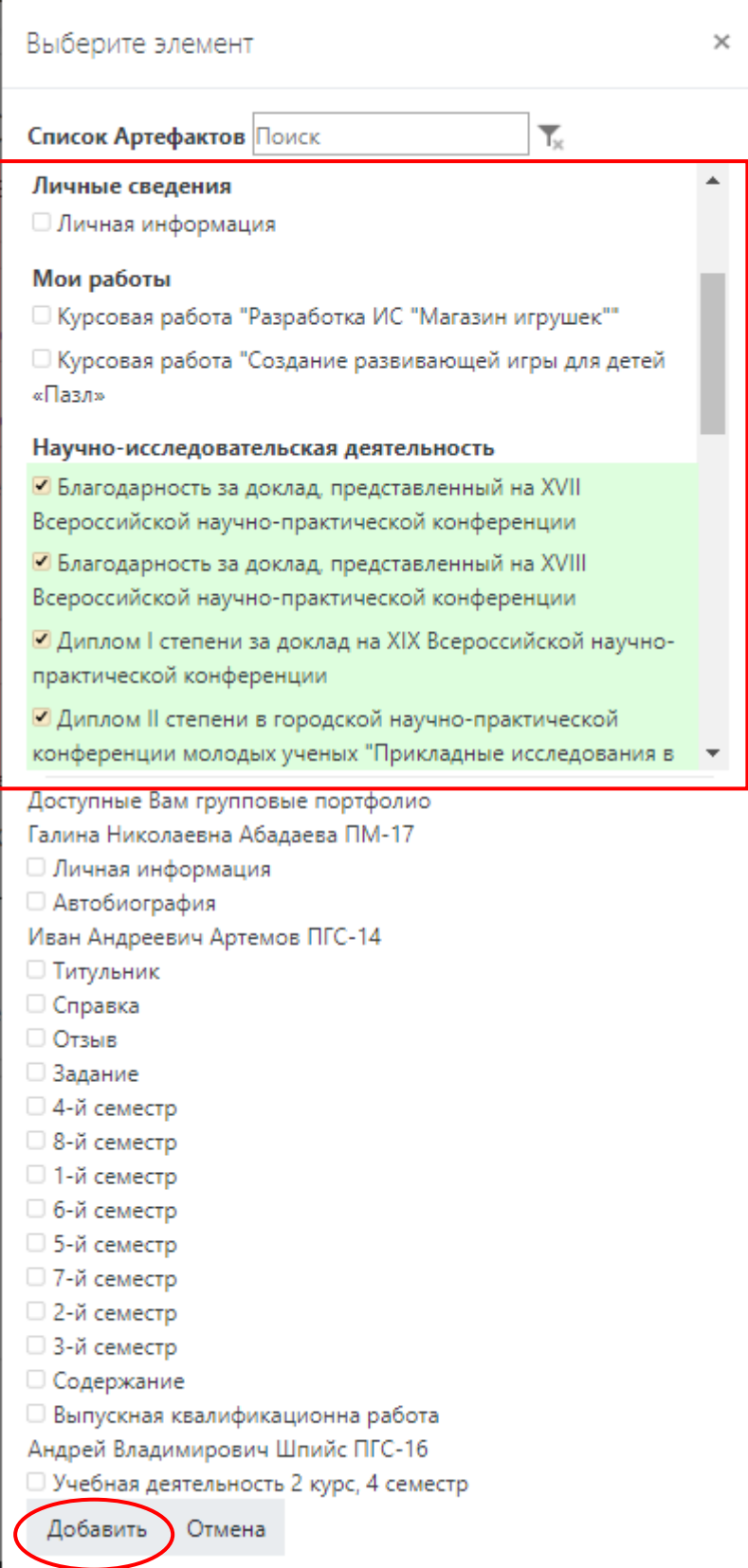

Рис. 22 . Дизайн вида

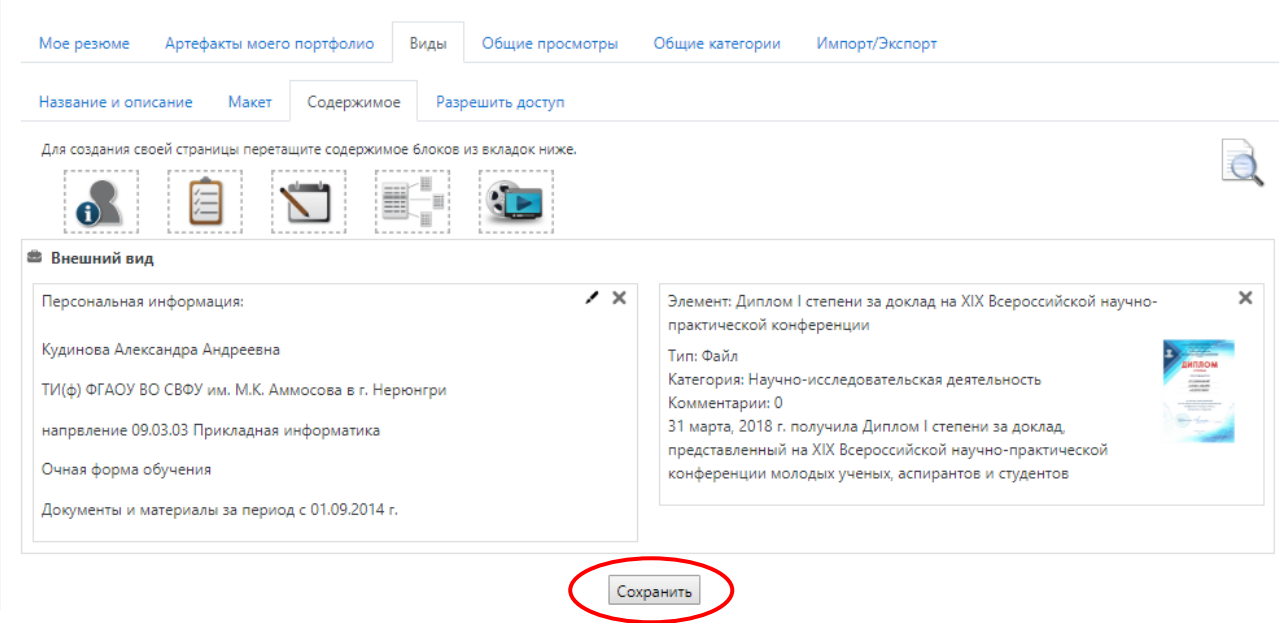

Открыть вкладку «**Разрешить доступ**» и проставить галочку «**Внутренний доступ**»:

**Доступ для всех** как представлено на рисунке 23, и нажать кнопку сохранить.

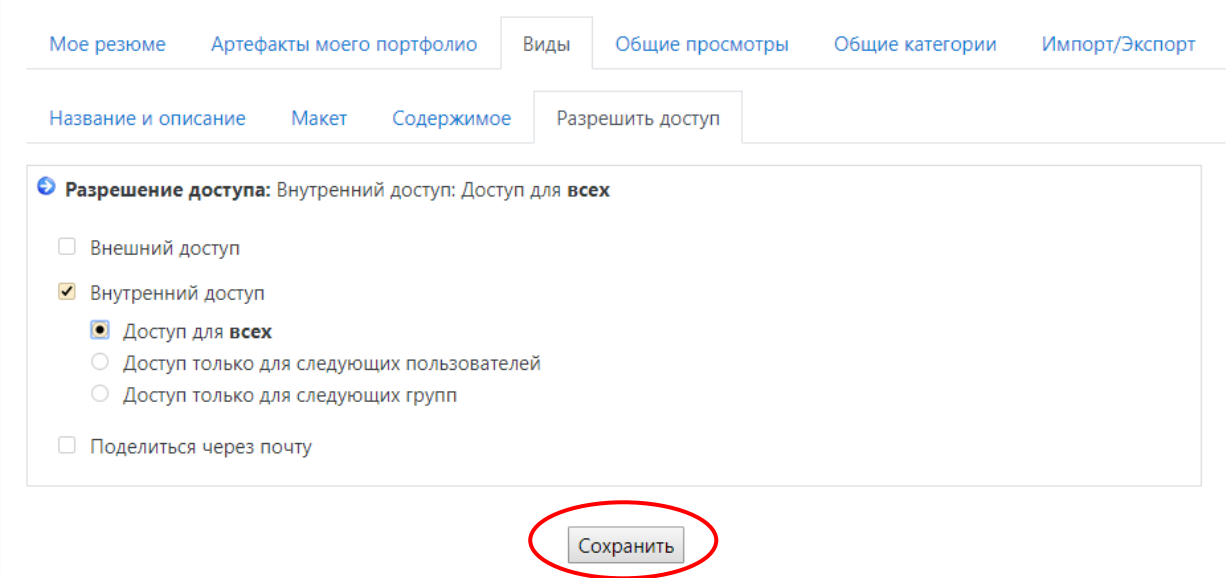

Теперь Ваше портфолио опубликовано.

## **3. ПРОСМОТР ОПУБЛИКОВАННЫХ ПОРТФОЛИО**

Для просмотра и оценивания, опубликованных портфолио вы можете просмотреть интересующее вас портфолио через вкладку «**Общие просмотры**».

«**Общий просмотр**» опубликованных портфолио студентов можно сортировать по Пользователь/Вид/Дата (Рис. 24 - 27).

## Рис. 24. Общие просмотры

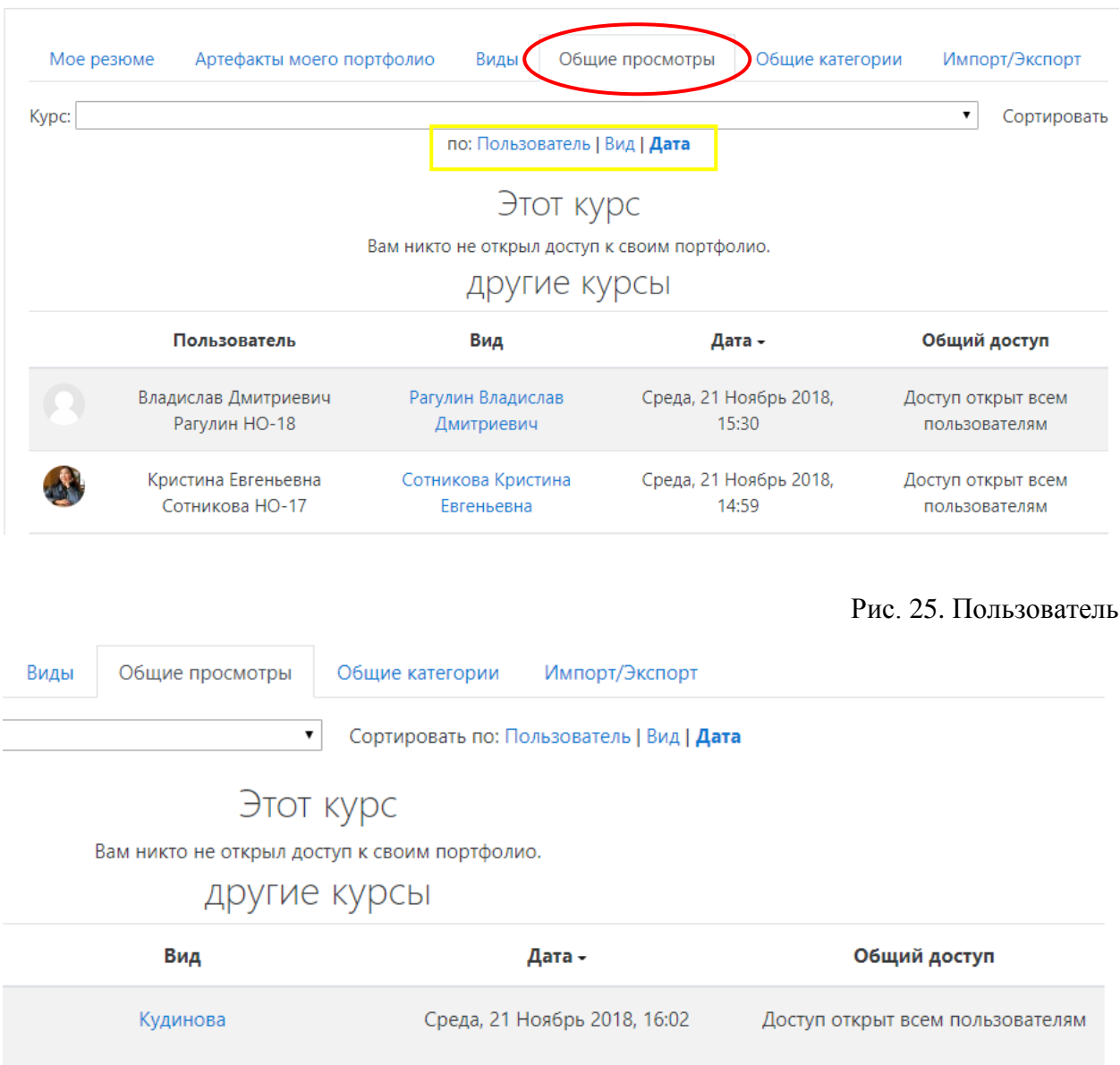

## Рис. 26. Портфолио студента

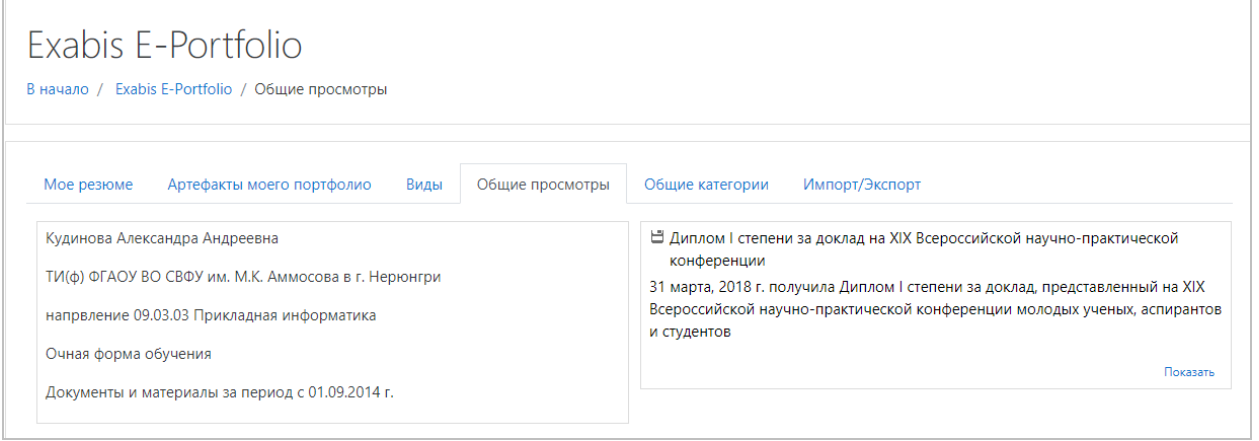

## Рис. 27. Грамота студента в электронном портфолио

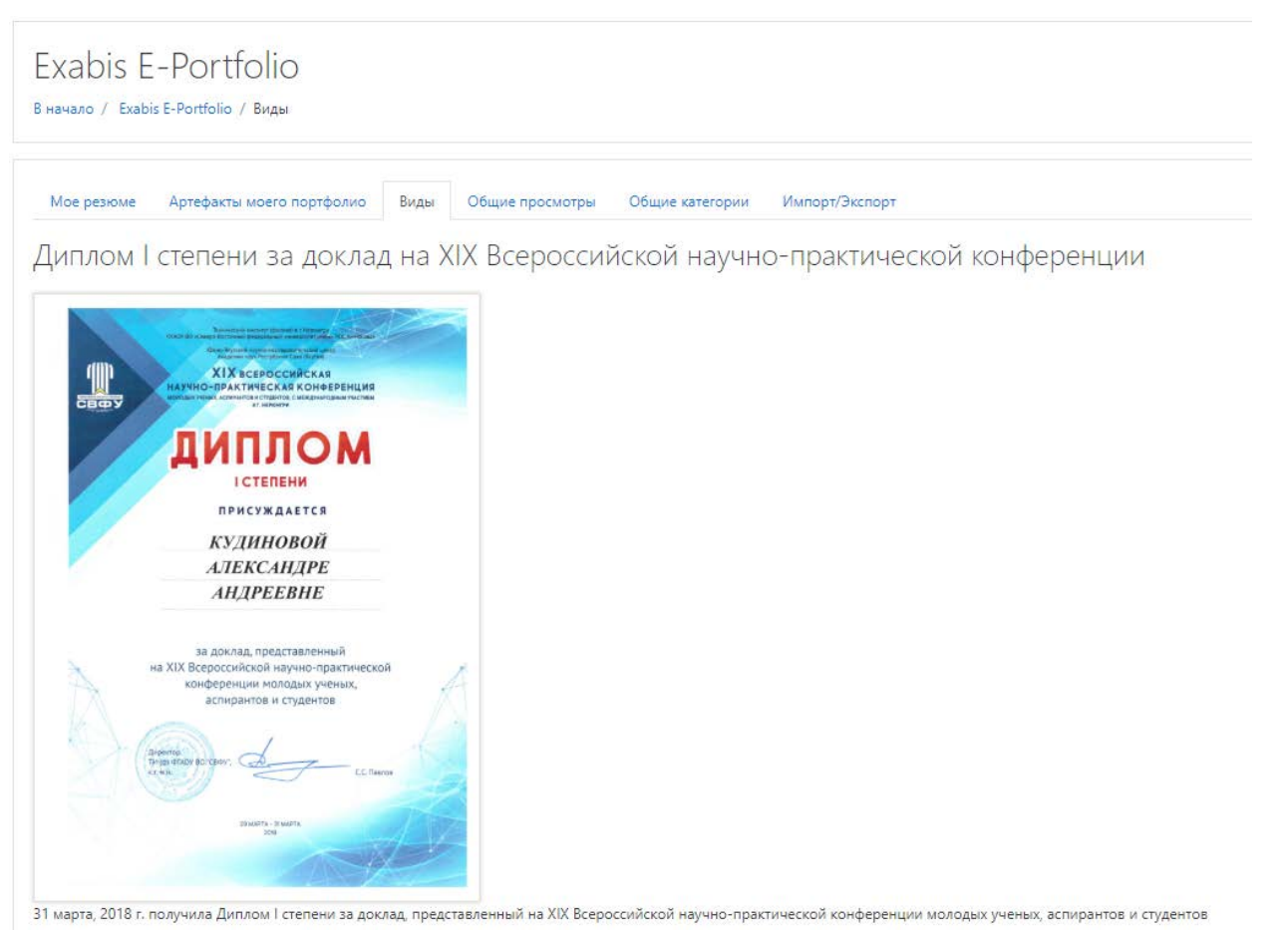